## **Barton County Community College**

Multi-factor Authentication (MFA) setup instructions for iPhone users.

To setup MFA, you will need two devices:

- 1. Personal phone
- 2. Access to a computer

Follow the instructions below carefully to complete the setup.

## **Downloading the 'Microsoft Authenticator' app to your phone.**

The following instructions will guide the user through downloading the '**Microsoft Authenticator**' application from the Apple App Store to your device.

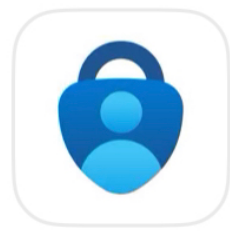

# Microsoft Authenticator

Protects your online identity

For **iPhone** users:

On the phone:

- 1. Go to the home screen
- 2. Open the '**App Store**'

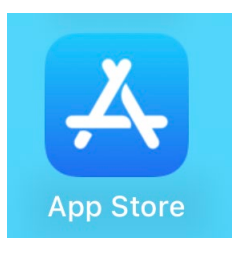

## 3. On the bottom right of the screen, tap the '**Search**' – Magnifying Glass icon

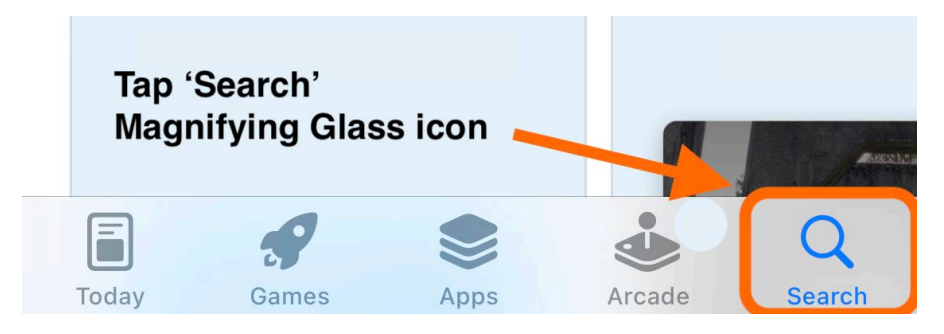

4. At the top of the screen a search field will appear

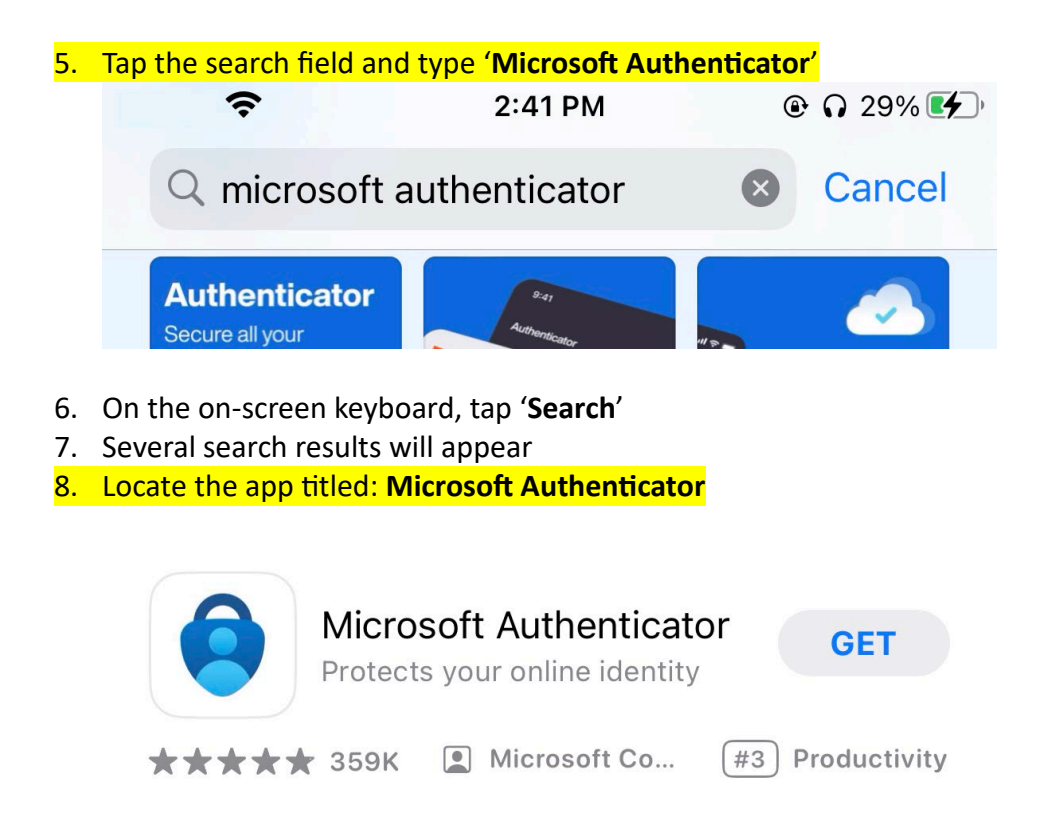

9. Tap '**GET**'

**Note**: A prompt for the **Apple ID** account credentials may appear.

- 10. The download will begin
- 11. Return to the home screen
- 12. Once the download is completed, the following icon will appear on your home screen. Titled: **Authenticator**

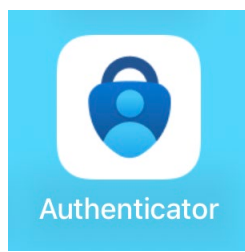

## **Setup Your Barton Account with Microsoft MFA.**

The following instructions will guide you through the setup of Microsoft MFA on your Barton Account.

There are 3 options for MFA:

- 1. **Number Pairs** Through: Microsoft Authenticator App
- 2. **Code** Through separate app
- 3. **Phone number code** Through text message (temporary)

### **From the computer:**

- 1. Open a web browser (Google Chrome, Microsoft Edge, etc.)
- 2. Go to: <https://aka.ms/mfasetup>
- 3. Enter your Barton (bartonccc.edu) credentials at the login page:

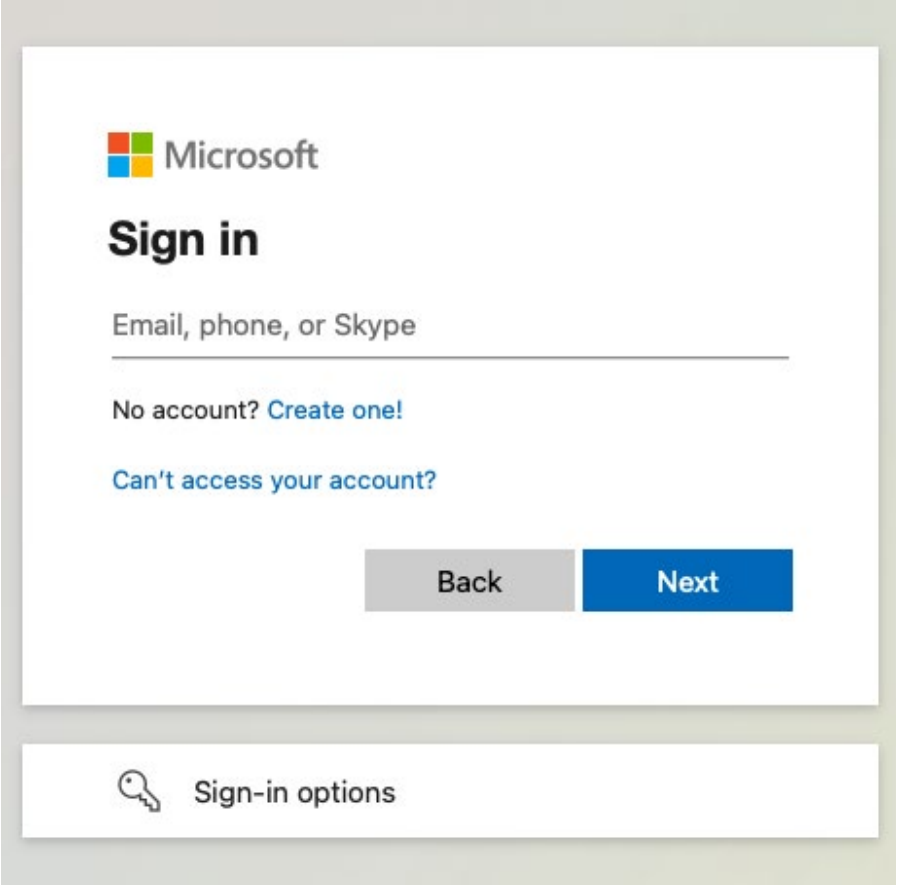

4. Click '**Next**'

5. A page will appear '**More Information Required**'

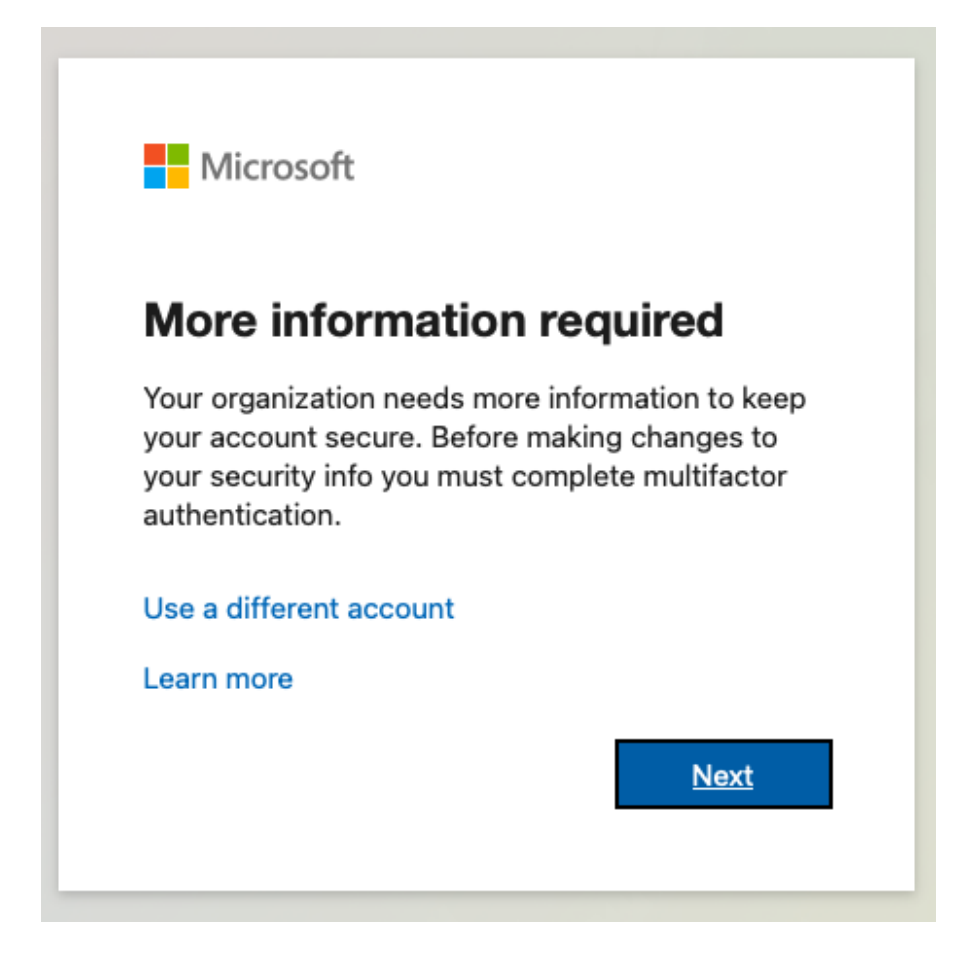

- 6. Click '**Next**'
- 7. A page title '**Keep your account secure**' will appear.

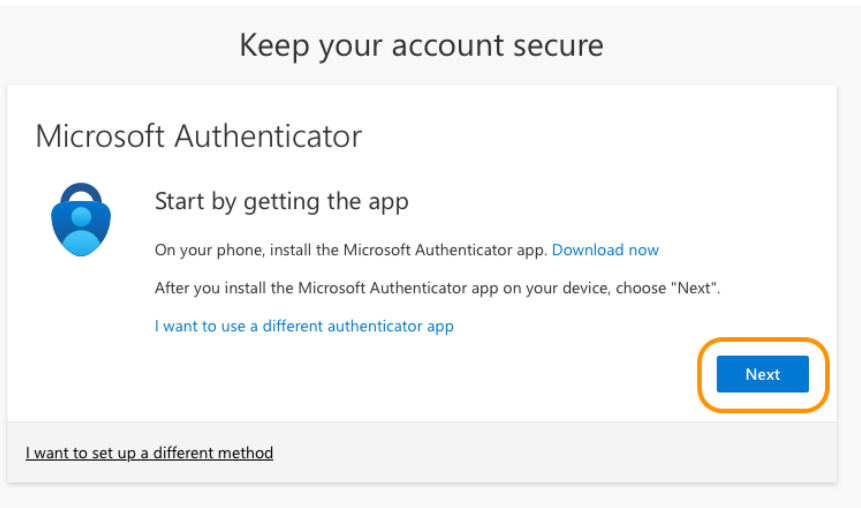

- 8. Click '**Next**'.
- 9. A new page will appear:

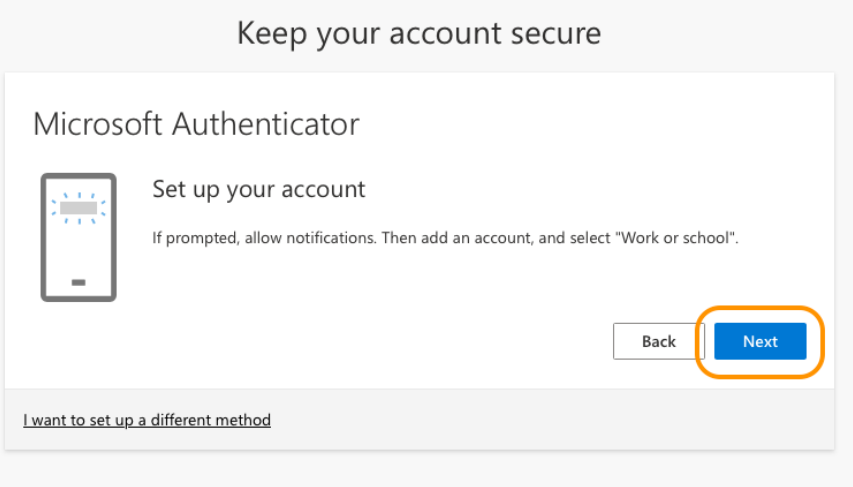

- 10. Click '**Next**'.
- 11. A new page titled 'Scan the QR code' will appear:

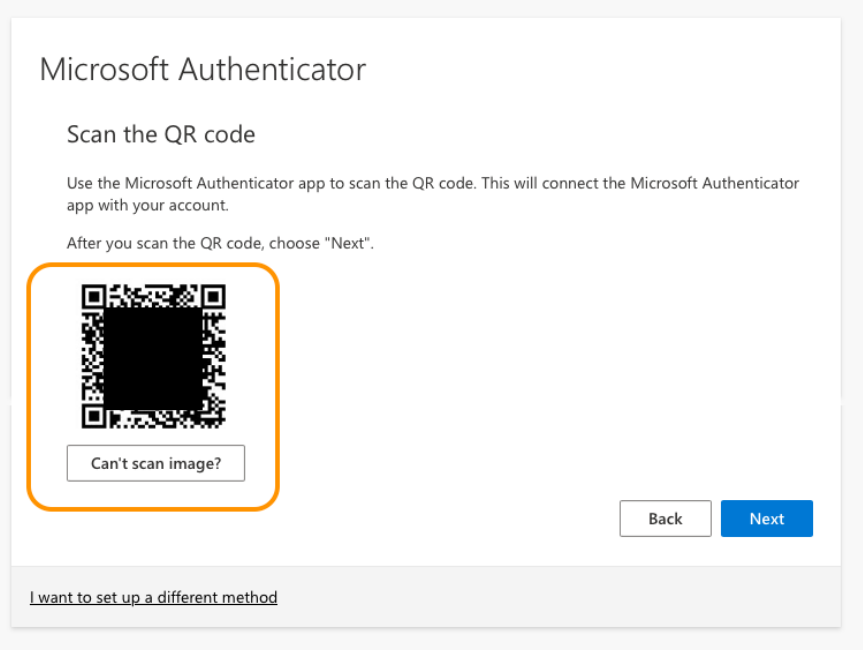

### **From the iPhone:**

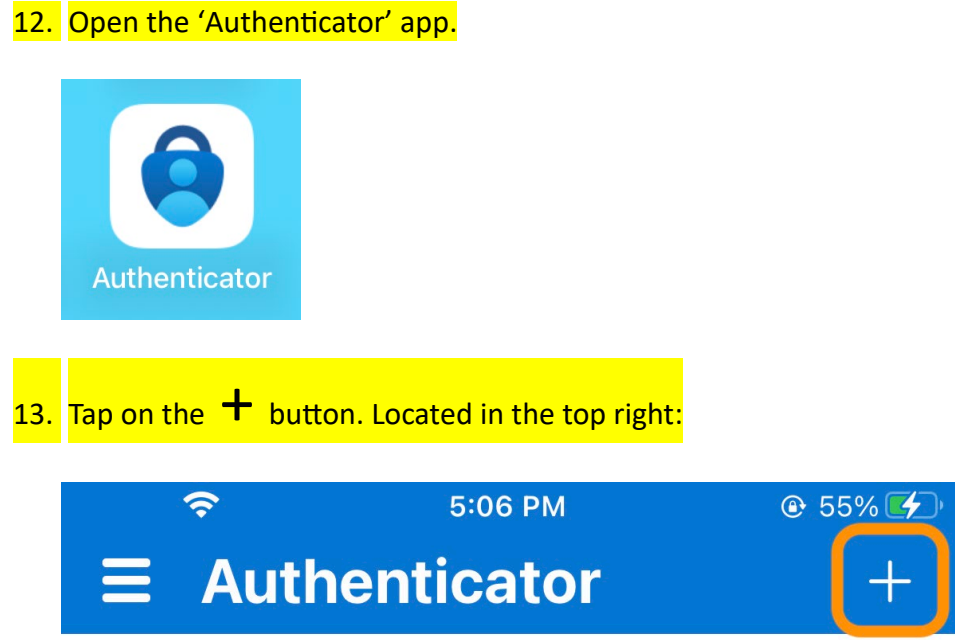

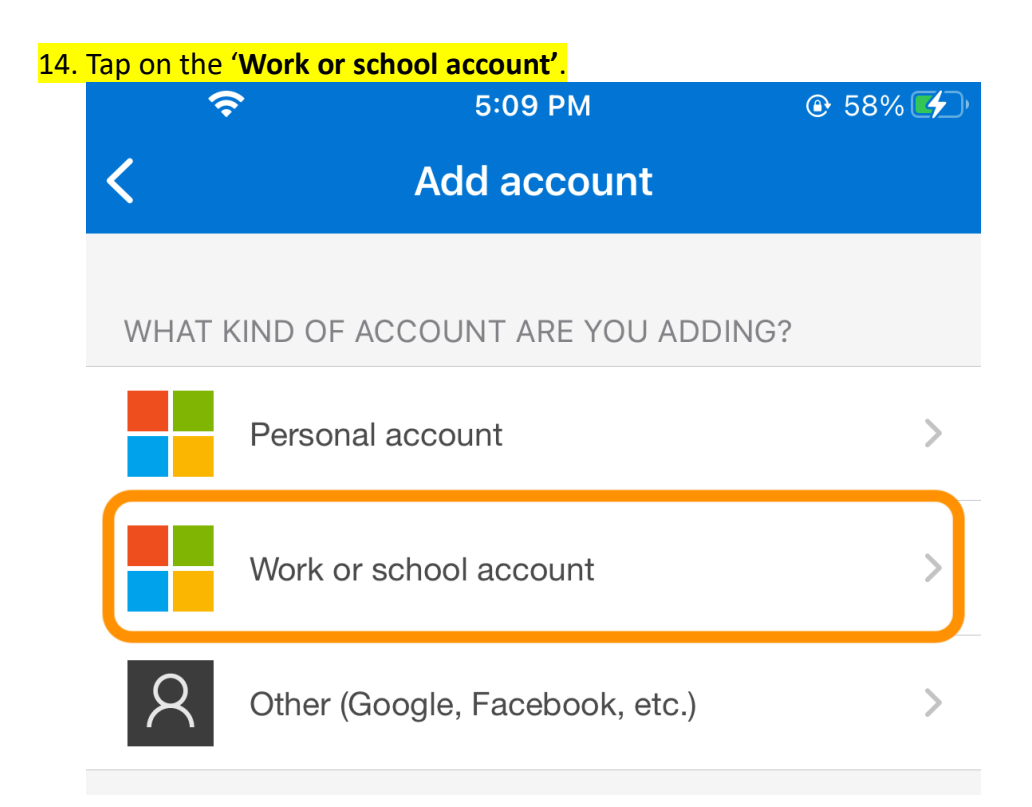

Note: You may receive the following message, tap 'OK'

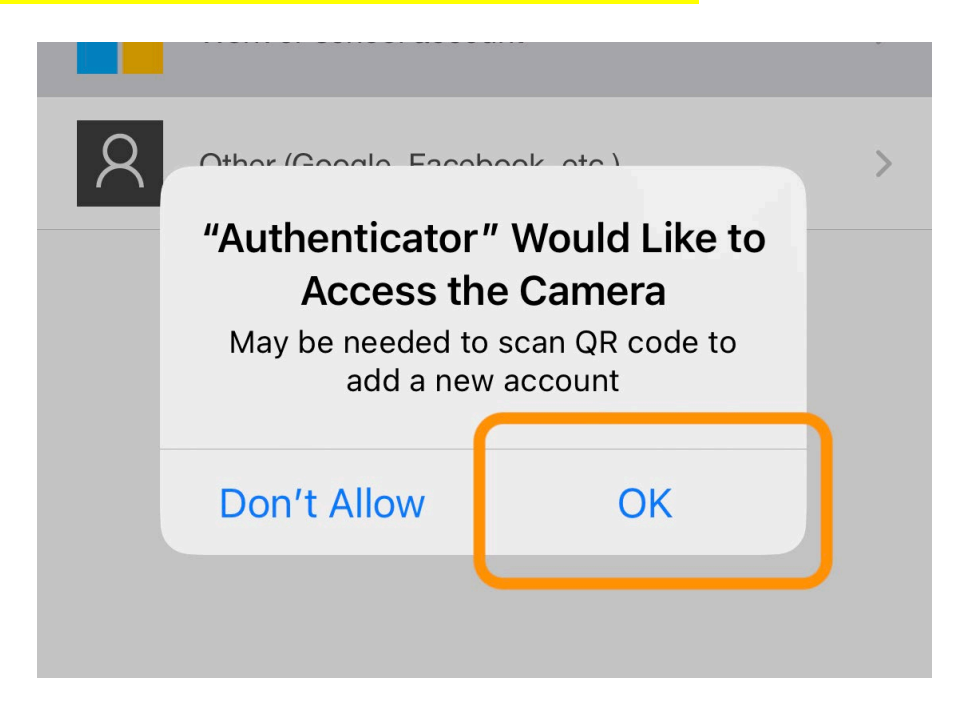

15. Use the phone to scan the QR code on your computer screen:

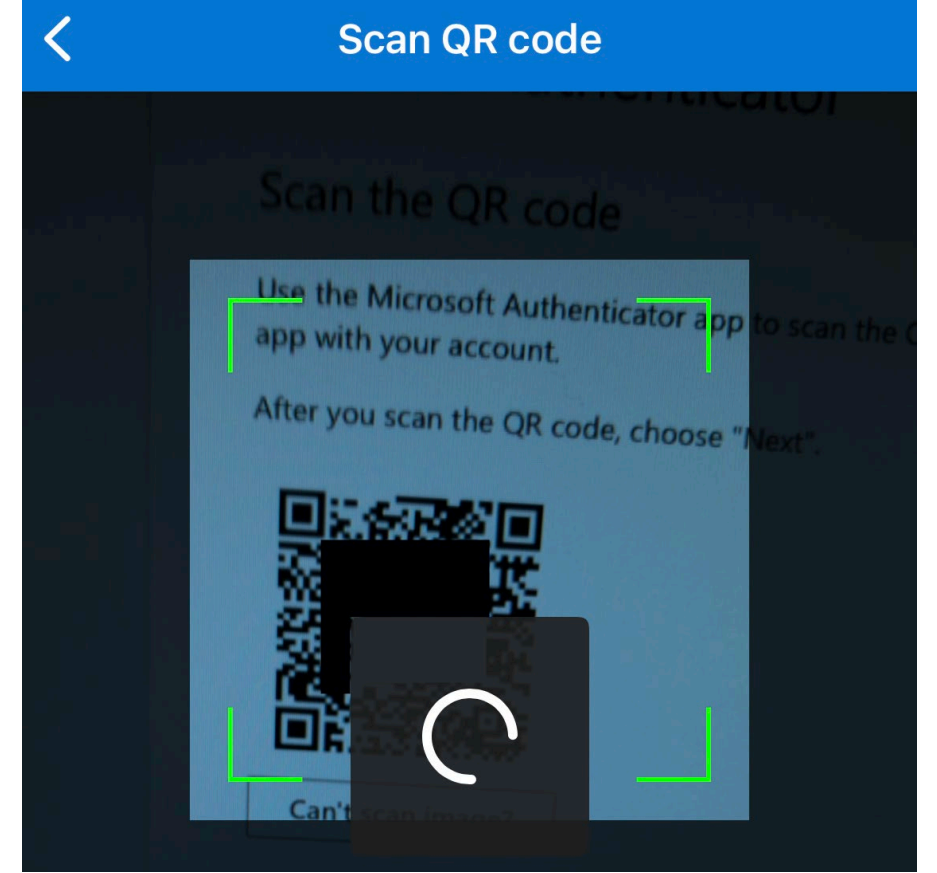

## **From the computer:**

16. Click '**Next**':

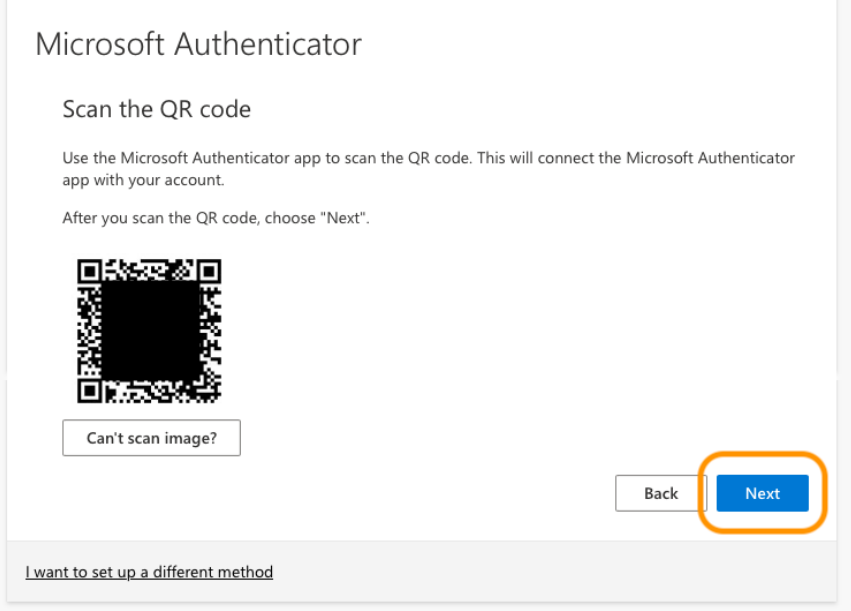

17. A Microsoft MFA notification will be sent to the '**Authenticator**' app.

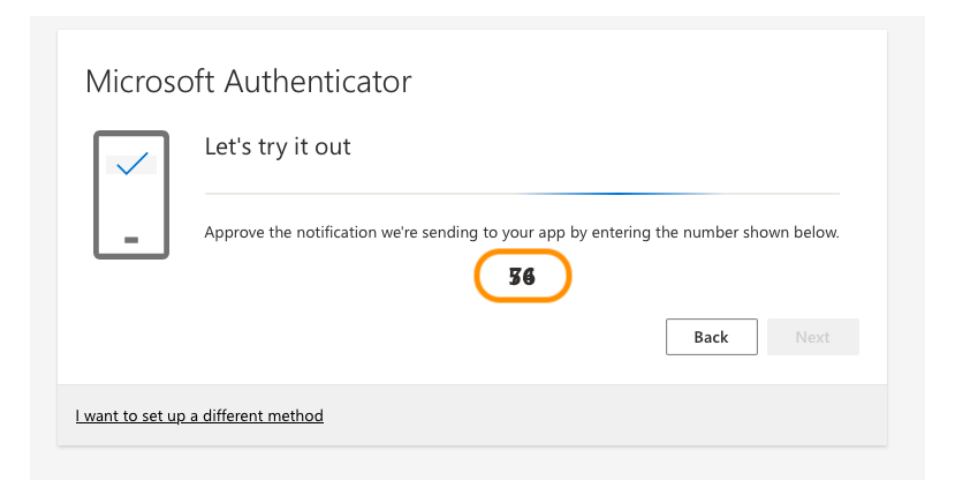

## **From the phone:**

18. Open the 'Authenticator' app:

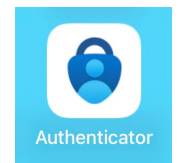

19. Enter the number that appears on screen in the Authenticator app:

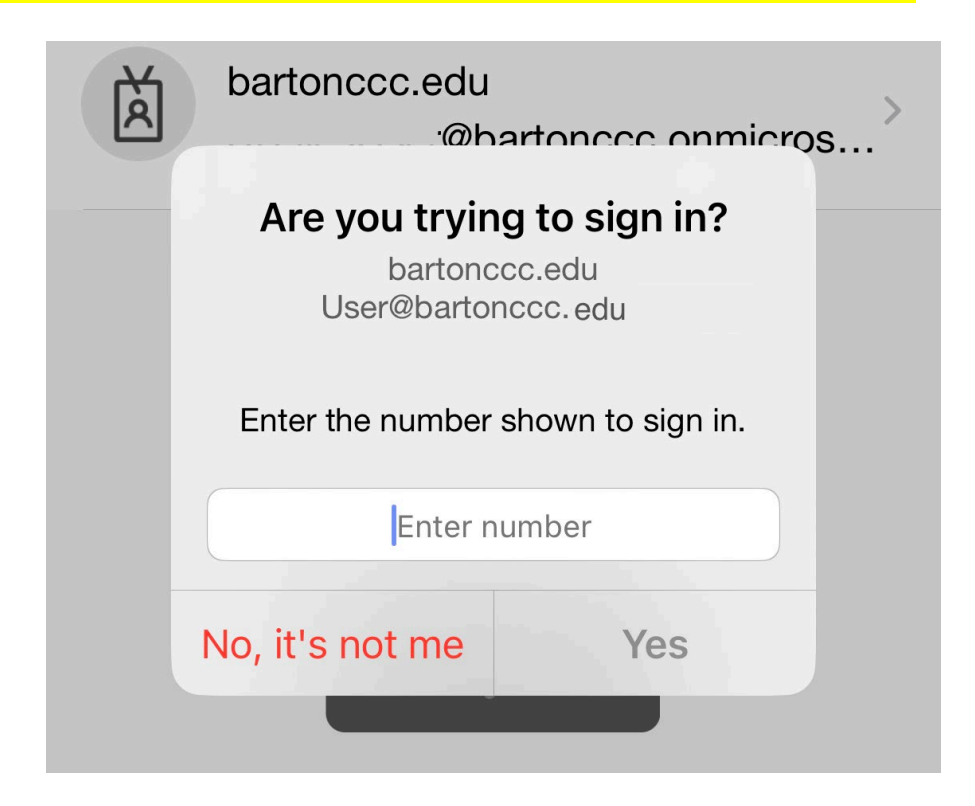

20. Tap 'Yes'

**From the computer:**

21. If number entered matches, the following message will appear, tap '**Done**':

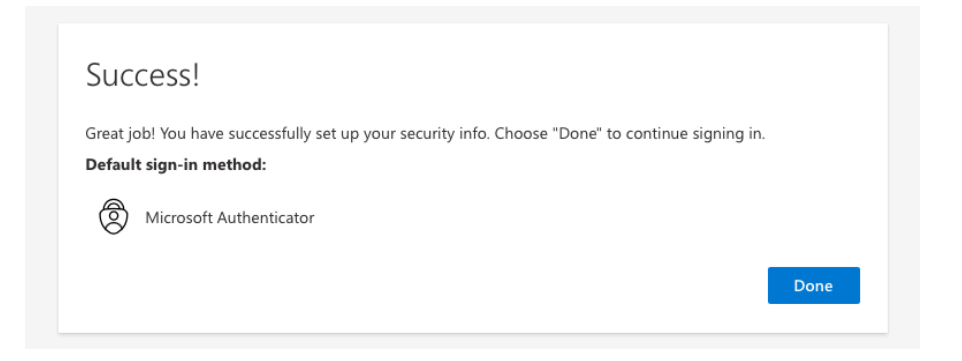

The account is now setup to receive MFA authentication prompt through the user's Microsoft Authenticator app.